## **Pro-face**

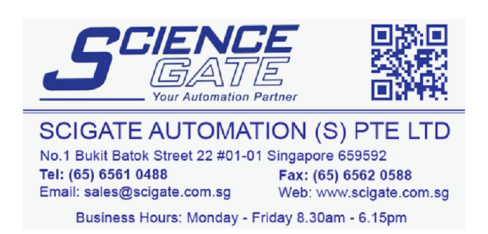

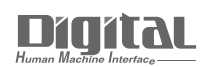

# Device/PLC Connection Manuals

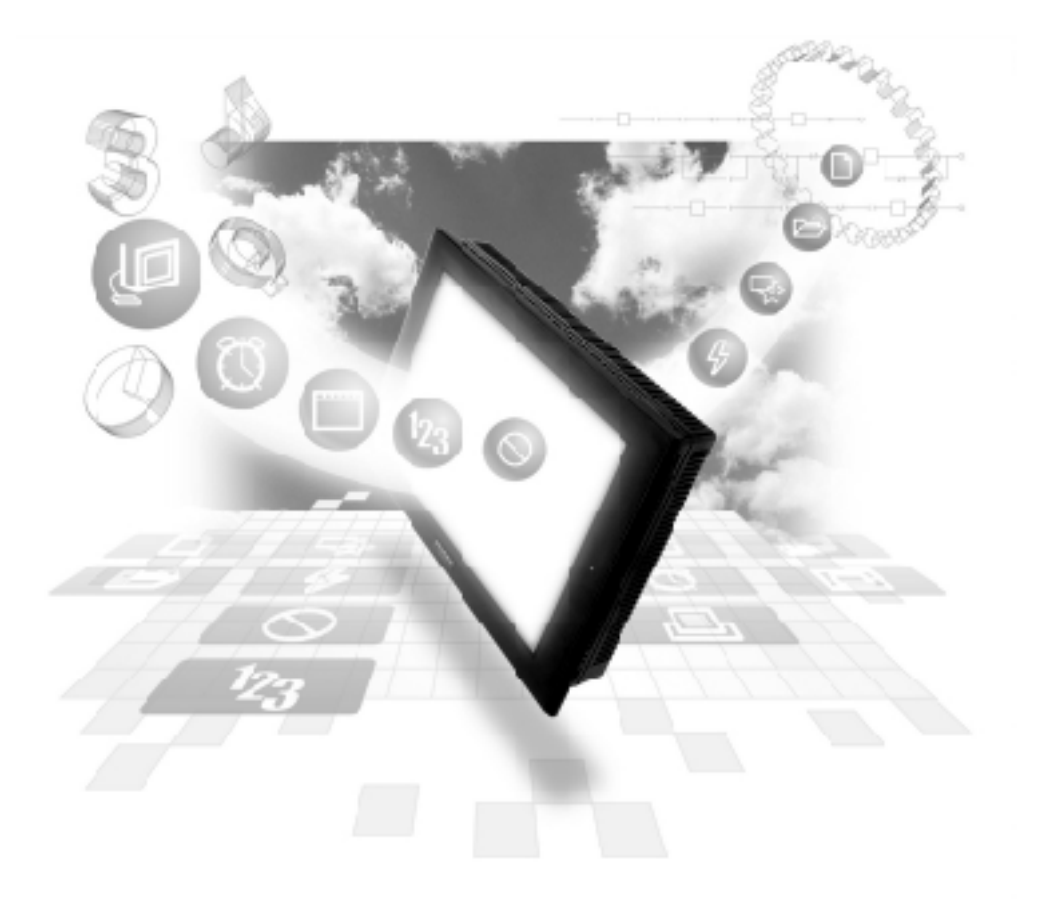

#### **About the Device/PLC Connection Manuals**

Prior to reading these manuals and setting up your device, be sure to read the "Important: Prior to reading the Device/PLC Connection manual" information. Also, be sure to download the "Preface for Trademark Rights, List of Units Supported, How to Read Manuals and Documentation Conventions" PDF file. Furthermore, be sure to keep all manual-related data in a safe, easy-to-find location.

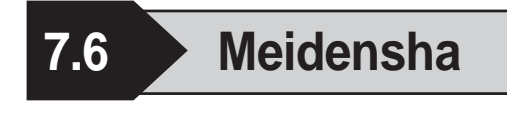

#### **7.6.1 System Structure**

This section explains the system structure for the Ethernet connection between a Meidensha PLC and the GP/GLC.

#### **UNISEQUE Series**

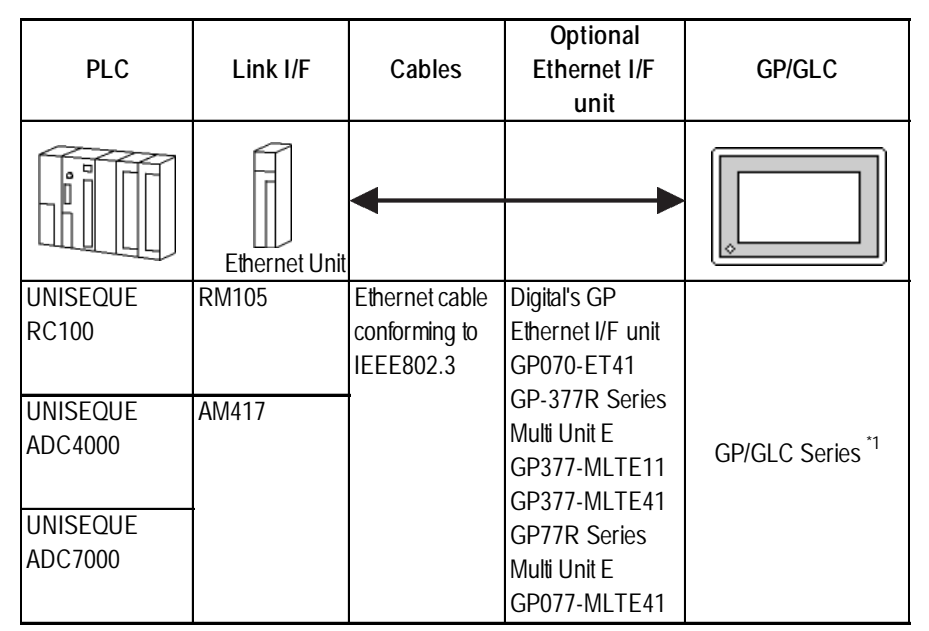

*\*1 For the applicable GP/GLC series units, the applicability of the optional Ethernet I/F unit, and the availability of the built-in Ethernet port are listed below.*

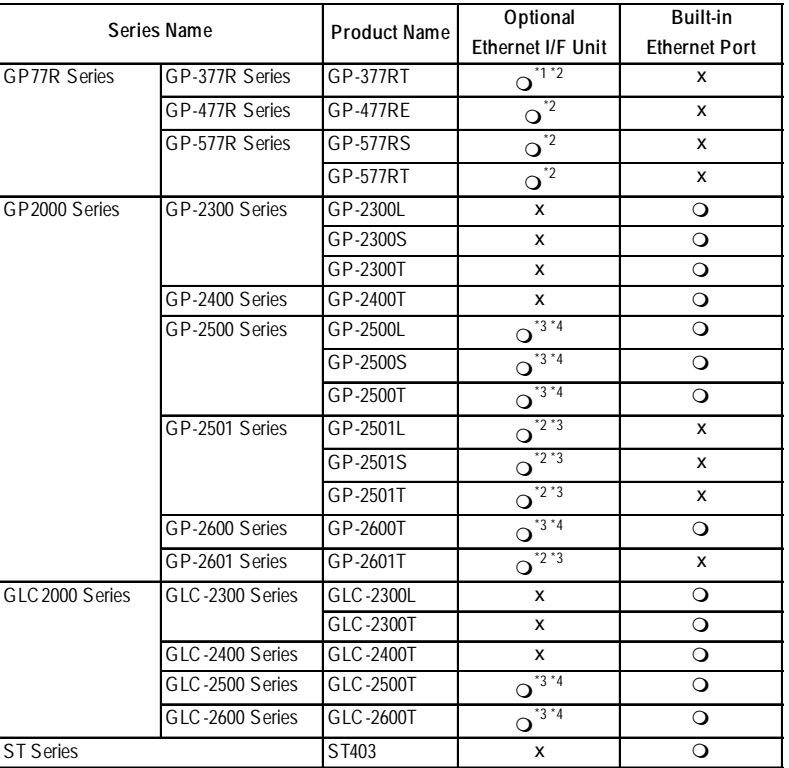

*GP-PRO/PBIII for Windows Device/PLC Connection Manual*

 $\mathcal{R}_{\hat{\mathsf{Note}}:}$ Š

- *\*1 Only Multi unit can be used.*
- *\*2 The 2-Way Driver (Pro-Server, GP-Web and others) cannot be used.*
- *\*3 When using optional Ethernet I/F unit, a bus conversion unit (PSL-CONV00) is required.*
- *\*4 Using the optional Ethernet I/F Unit allows you to set up separate Class and Net No.s for 2-Way Driver applications (Pro-Server, GP-Web and others) and the PLC. When doing this, data transfer with the PLC is performed through the optional Ethernet I/F Unit.*

**• For cable connections, refer to the user's manual for each optional unit. For the GP2000 and GLC2000 series, refer to the user's manual for that unit.**

#### **◆ Connection Structure**

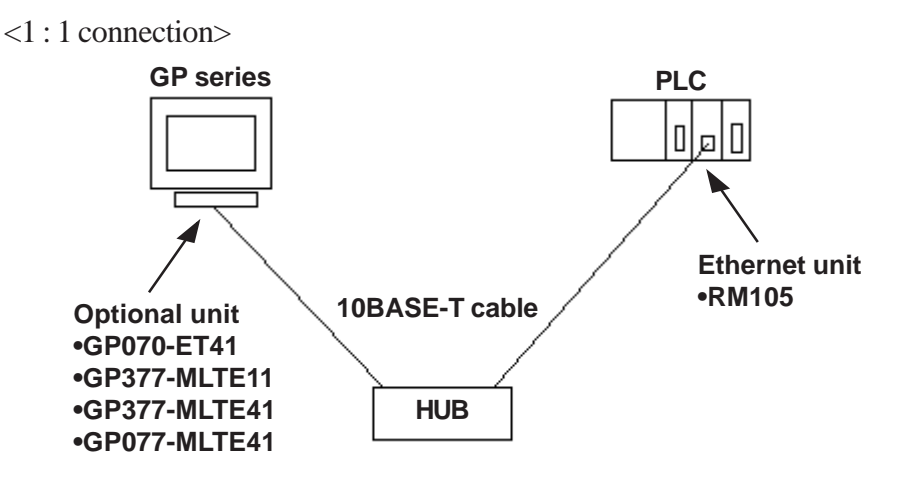

< Duplex system connection>

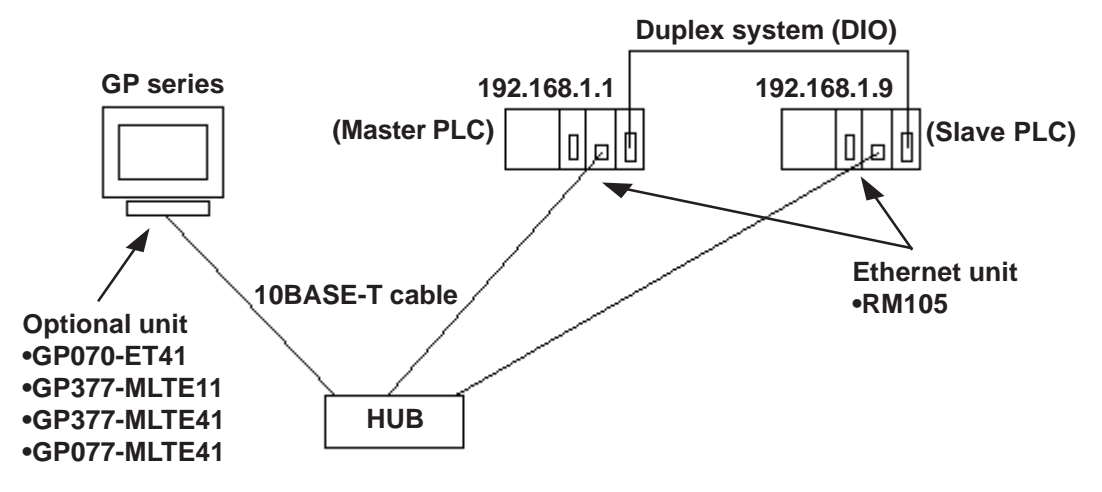

**EXALGE:** • The IP address of the Slave PLC is that of the Master PLC plus 8. For **example, when the IP address of the Master PLC is 192.168.1.1, the IP address of the Slave PLC is 192.168.1.9. The GP ignores any UDP broadcast data other than that to the specified IP address.**

> **For further information about a duplex system, refer to the PLC's user's manual.**

#### **7.6.2 Supported Devices**

The following describes the range of devices supported by the GP.

**UNISEQUE Series** Setup System Area here.

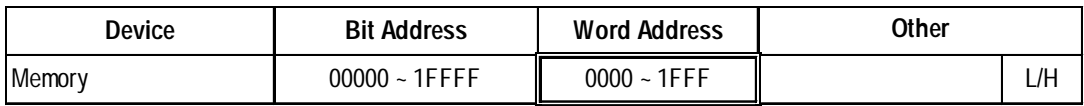

**Example 15 The address range(s) available will vary depending on the CPU used. Be sure to check this information in your CPU's manual prior to creating your system.**

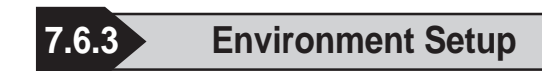

#### **GP Settings**

The following describes GP settings for using Ethernet communication.

#### **SETUP OPERATION SURROUNDINGS MENU**

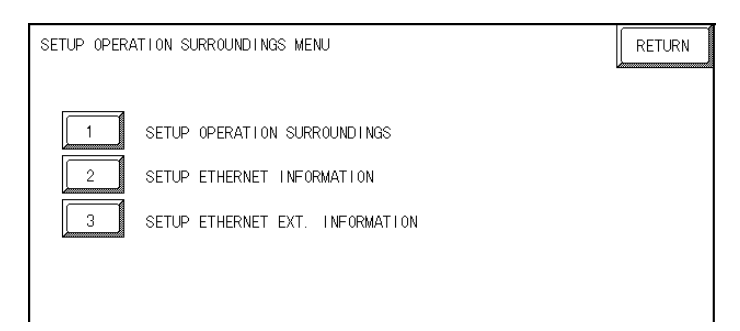

#### **SETUP EHTERNET INFORMATION**

Select "SETUP ETHERNET INFORMATION" and enter each parameter.

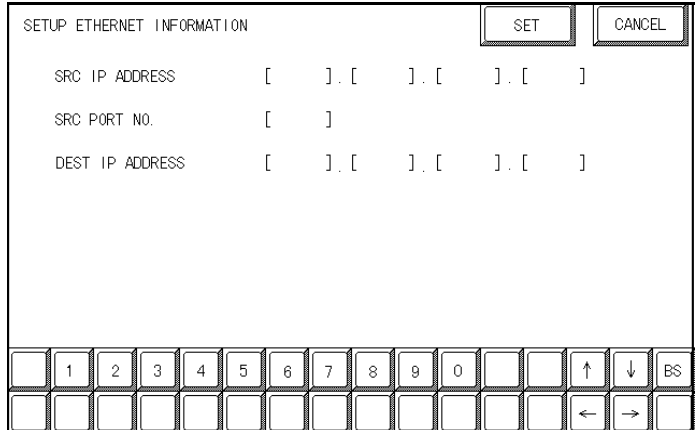

#### **SRC IP ADDRESS**

Enter the GP's SRC IP Address. Enter a dot between every 8 bits to divide the IP Address (32 bits all together) into four gorups, and enter decimal numbers in each group.

#### **SRC PORT NO.**

Set the SRC Port No. between 1024 and 65535.

#### **DEST IP ADDRESS**

Set the PROSEC's DST IP Address.

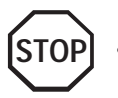

**• Regarding the IP Address and the Port No., please confirm these points with your Network supervisor. You must not duplicate the number you have already used for an IP Address setting.**

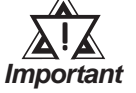

*• When using the built-in Ethernet port on a GP2000 or GLC2000 series unit, be sure not to set any duplicate "SRC PORT No." values.*

*Check the 2-Way Driver's "SRC PORT No." setting via the following menu:*

*GP OFFLINE mode's Main menu [INITIALIZE] -> [SETUP OPERA-TION SURROUNDINGS] -> [EXTENDED SETTINGS] -> [SETUP ETHERNET INFORMATION].*

*The default value is 8000. The 2-Way Driver uses this port and the following 9 ports.*

#### **SETUP ETHERNET EXT. INFROMATION**

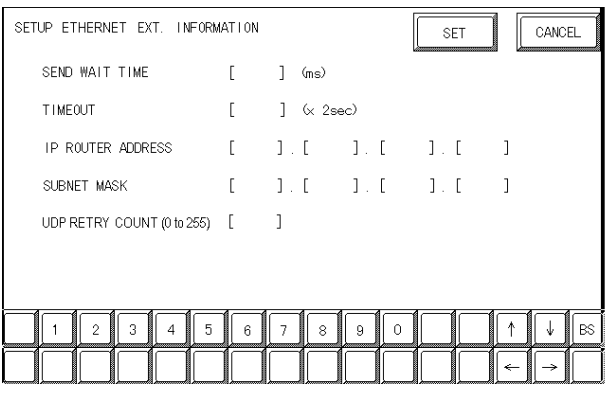

#### **SEND WAIT TIME**

You can display the waiting time while GP's command is actually sent. This function is useful when there is a lot of traffic in your system. If not used, set it to "0".

#### **TIMEOUT**

You can set the time for waiting for a reply from the destination. If any reply is not made by the destination within the time you set, a communication timeout will occur. "0" setting is the default value as 15 second-setting for timeout.

#### **IP ROUTER ADDRESS**

Set Router's IP Address. (There is only one setting for Router.) If not used, set all values to "0".

#### **SUBNET MASK**

Set the Subnet Mask . If not used, set all values to "0".

#### **UDP RETRY COUNT (0 to 255)**

This setting cannot be used, and the setting value is disabled.

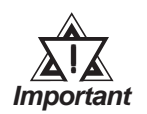

*• If you initialize GP/GLC memory from the OFFLINE mode, some values may revert to the factory settings. Please confirm all values after initialization.*

#### **PLC Unit Setup**

#### **UNISEQUE Series**

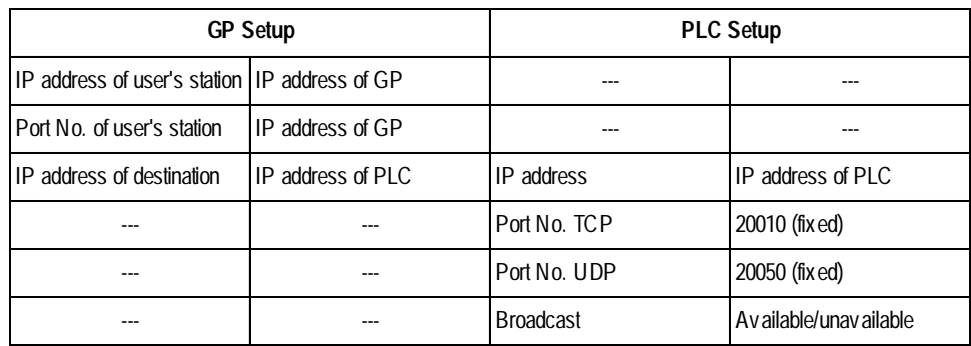

*\*1 For the setting values, check with the network administrator.*

*\*2 If the built-in Ethernet port is used on the GP2000 or GLC2000 series, check that the "Port No. of user's station" is not duplicated with the port No. for the 2-Way Driver.*

*The port No. for the 2-Way Driver can be checked by selecting [INITIALIZE] -> [SETUP OPERATION SURROUNDINGS] -> [EXTENDED SETTINGS] -> [SETUP ETHERNET INFORMATION]. The default value is 8000. The 2-Way Driver uses 10 continuous ports (8000 to 8009) starting with the default setting.*

*\*3 If a duplex system connection is used, specify the IP address of the Master PLC.*

*The GP automatically recognizes the IP address of the Slave PLC. Therefore, specify the IP address of the Slave PLC by adding 8 to the IP address of the Master PLC.*

*Example:*

*IP address of Master PLC: 192.168.0.1*

*IP address of Slave PLC: 192.168.0.9*

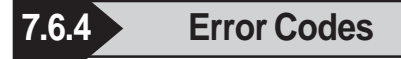

*For error codes specific to the GP Ethernet, refer to the Reference "Protocol Stack Error Codes".*

#### **PLC SPECIFIC ERROR CODES**

An error code specific to the PLC is displayed in the lower left corner of the GP/ GLC screen like "Host communication error (02:\*\*)" (\*\* stands for the error code specific to the PLC).

#### **UNISEQUE Series**

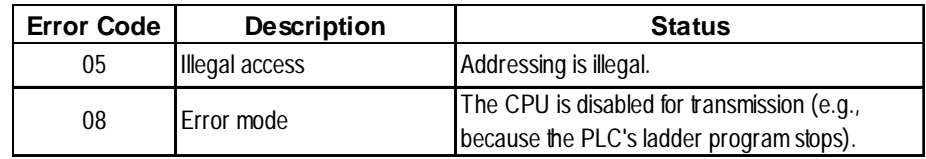

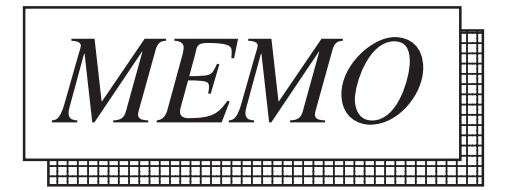

### **7.9 Protocol Stack Error Codes**

Protocol Stack Error Codes are displayed on the GP as follows.

Host communication error (02:FE:\*\*)

\*\* represents one of the following error codes, from 00 to F0.

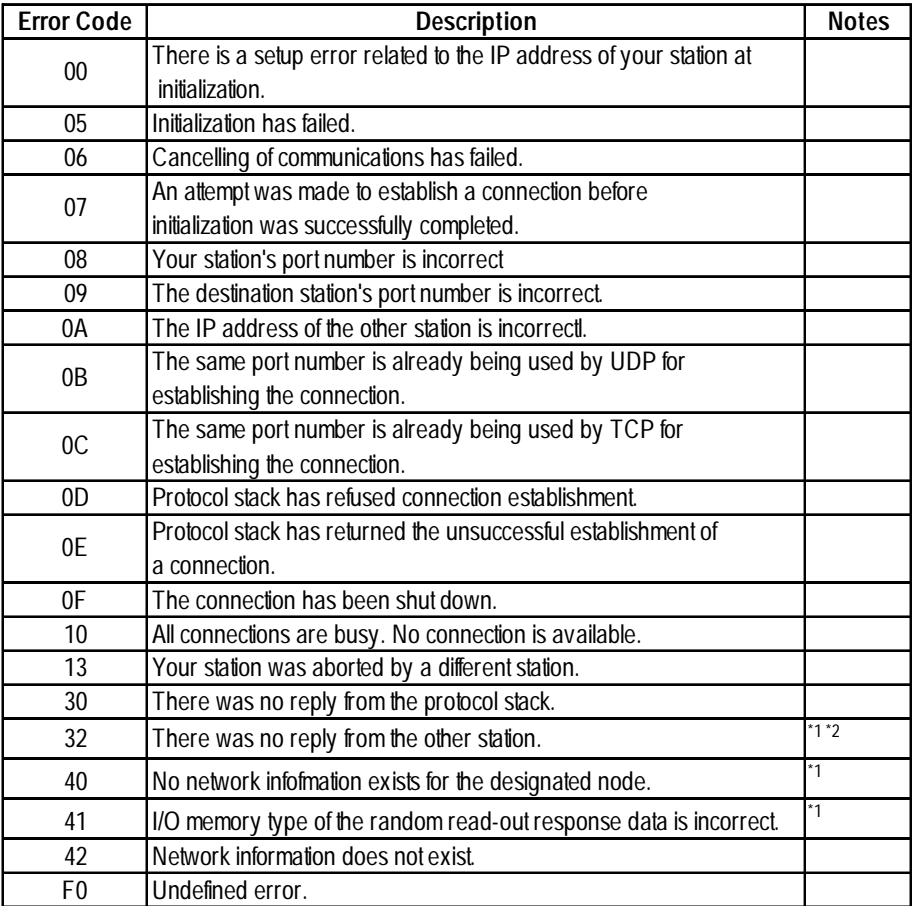

\*1 When using an OMRON Corporation CS1/CJ/CJ1M Series unit, the error code will appear on the GP screen as shown below. Also, behind the Ethernet error code will appear the designated Network and Node addresses.

Host Communication Error (02:FE:\*\*:###:###)

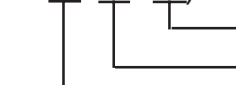

Node Address (Decimal) Network Address (Decimal) Ethernet Error Code (Hex)

\*2 When using a Hitachi Industrial Equipment Corporation's HIDIC H Series or a Schneider Corporation MODBUS TCP unit, the error code will appear on the GP screen as shown below. Also, behind the Ethernet error code will appear the designated Node address.

Host Communication Error (02:FE:\*\*:###:###)

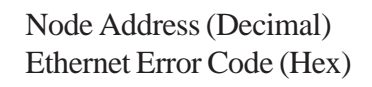